## **Ersteinrichtung eines iPads vom Landkreis**

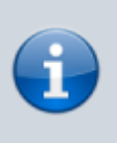

Die Erstellung dieser Anleitung wurde durch den Landkreis Cloppenburg, namentlich Herrn Paetow, wesentlich unterstützt.

Du hast ein Leihgerät (iPad) erhalten. Nimm es aus dem Karton. Schalte es mit dem Knopf oben rechts ein.

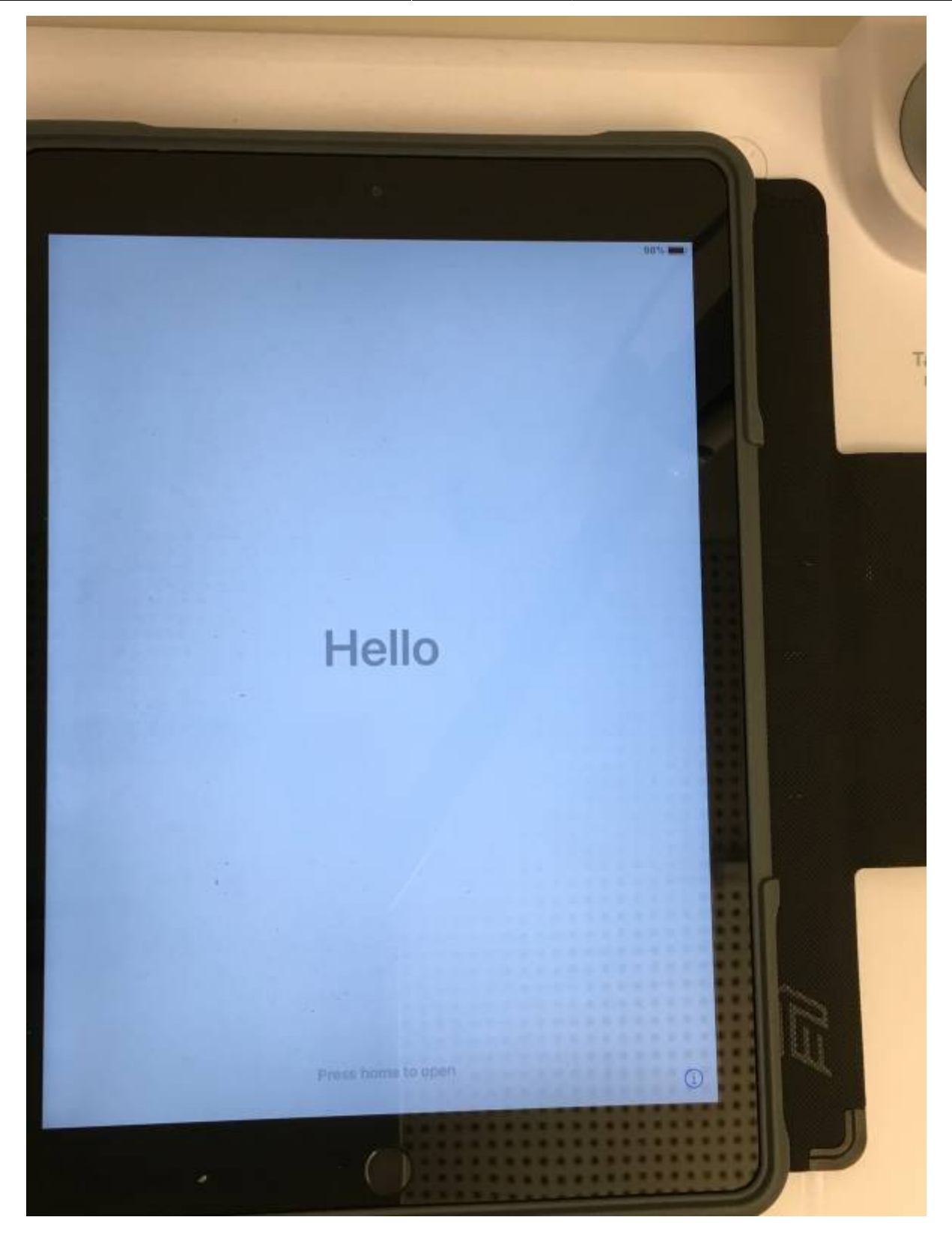

Das Tablet begrüßt dich auf Englisch. Das solltest du ändern. Drücke auf den runden Knopf. Er ist unten in der Mitte.

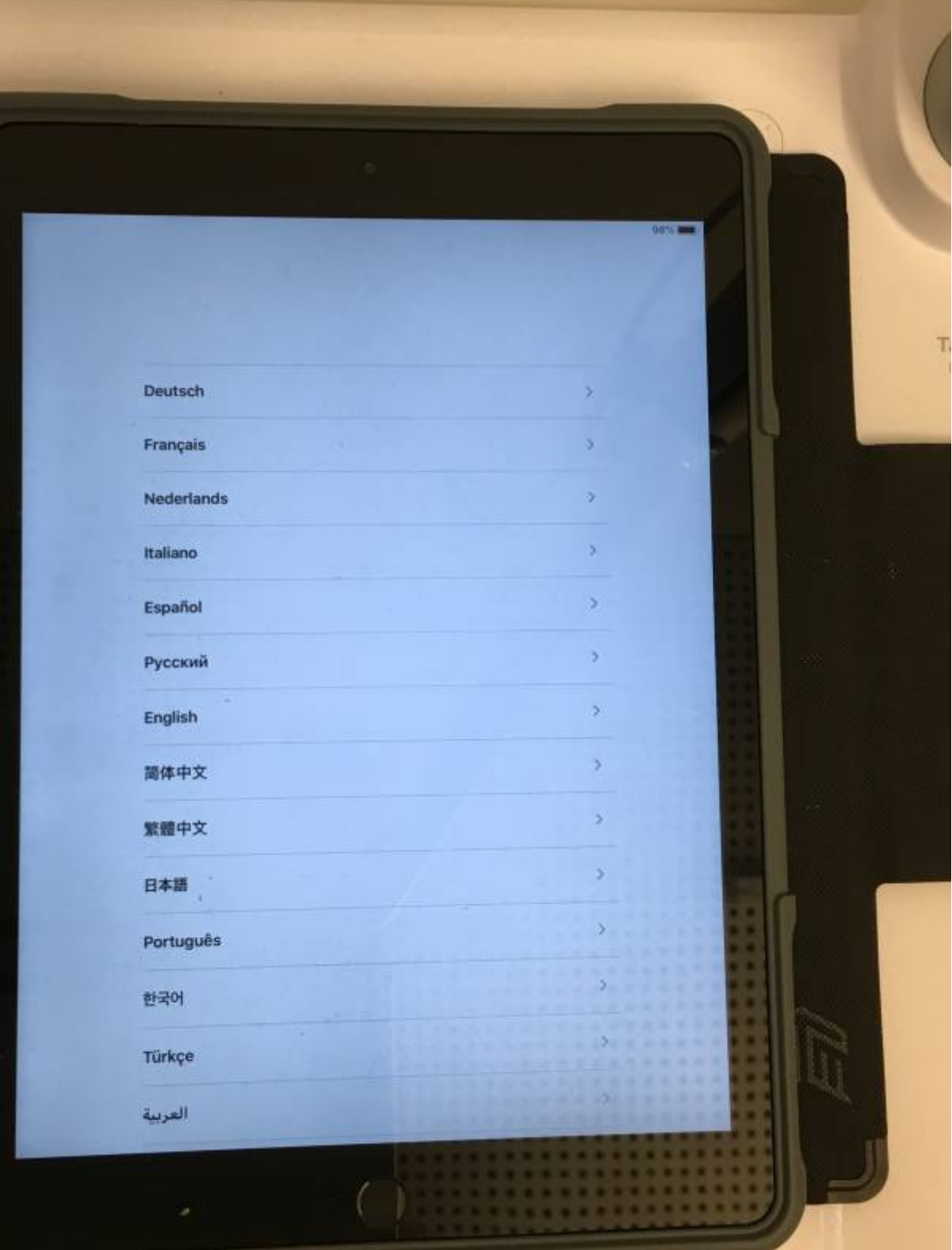

Ganz oben tippst du mit deinem Finger auf "Deutsch".

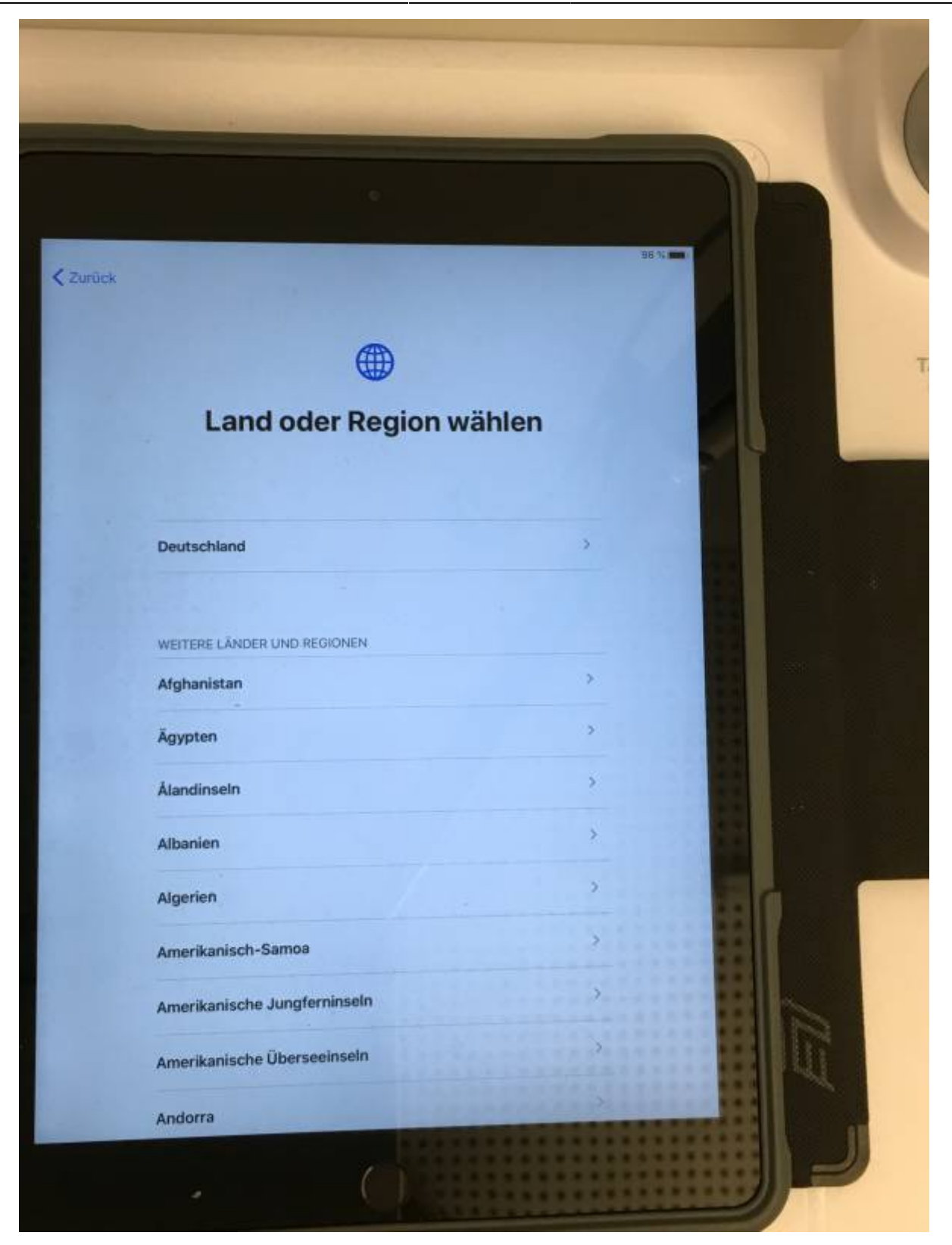

Tippe auf "Deutschland".

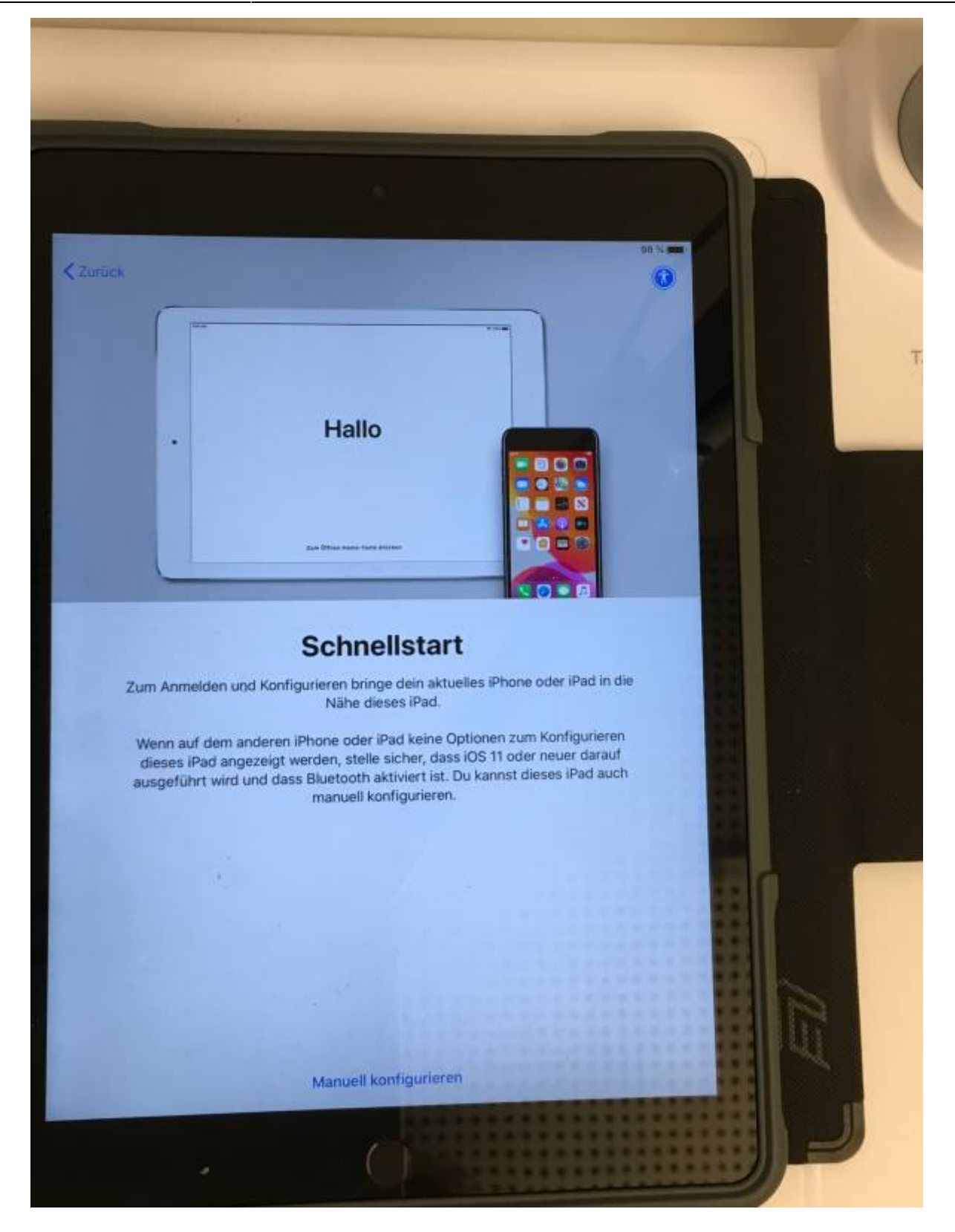

Dein iPad ist auf die Sprache "deutsch" eingestellt. Du musst nicht den ganzen Text lesen.

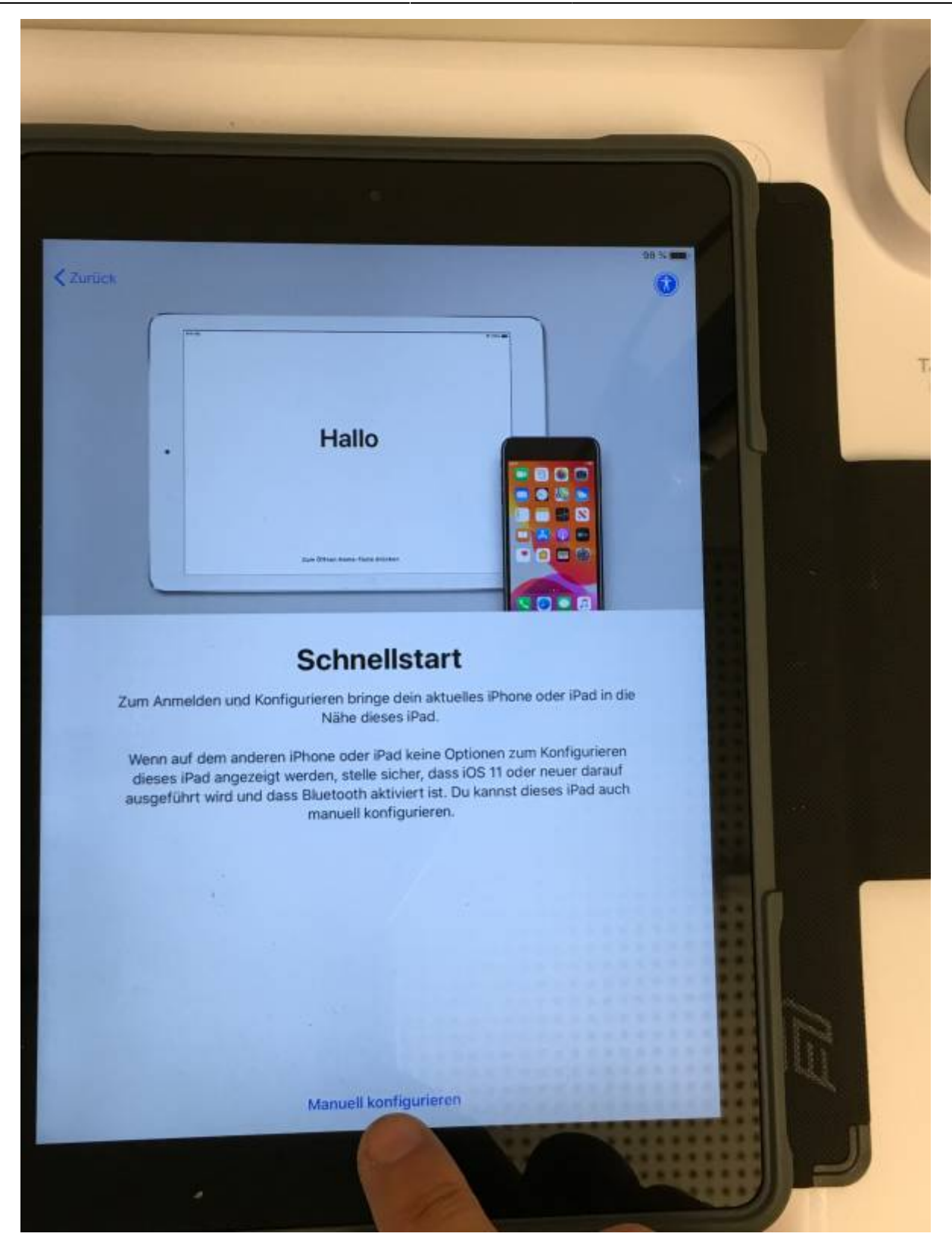

Tippe unten auf die Schrift ("Manuell konfigurieren").

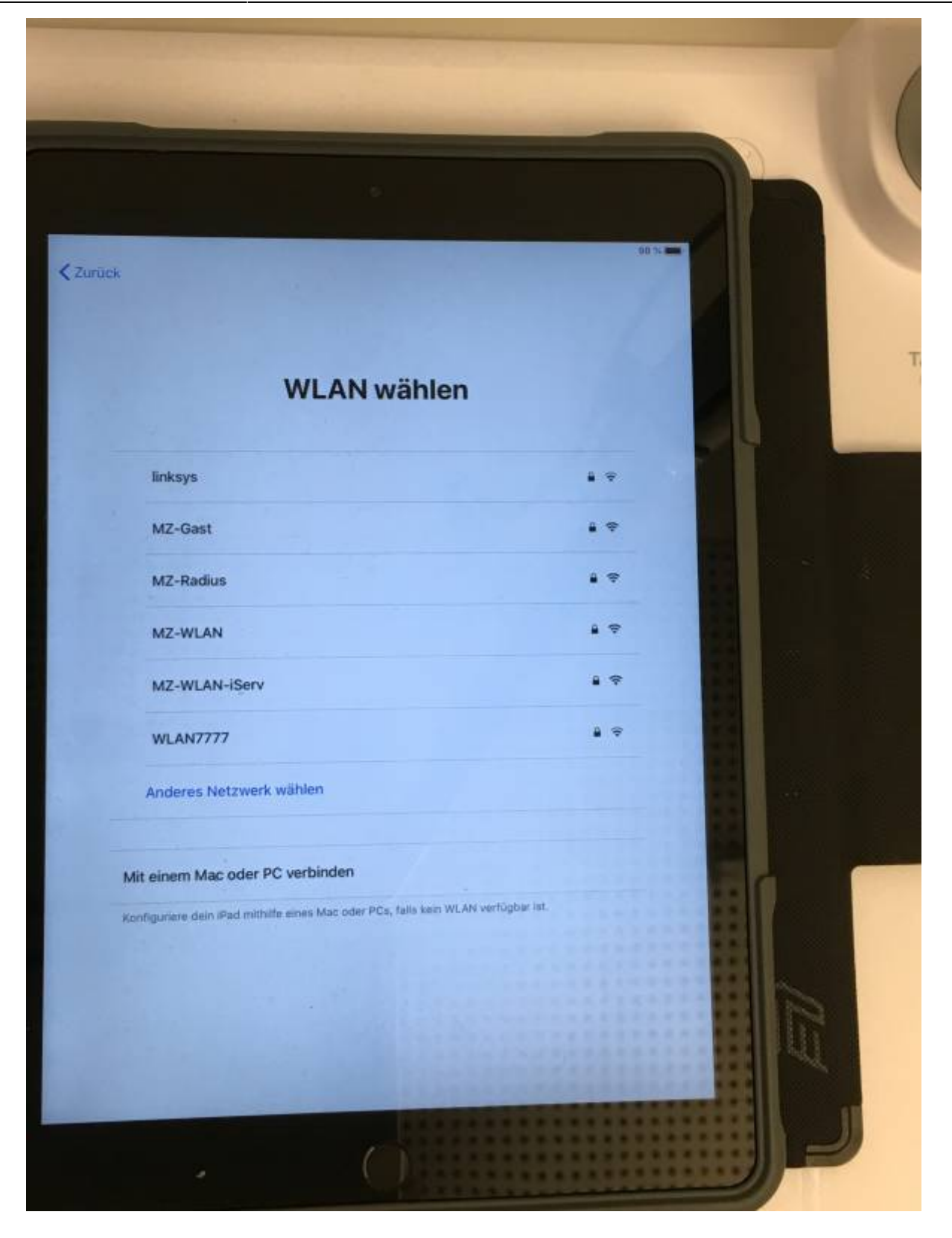

Du musst nun euer WLAN zu Hause auswählen. Vielleicht hat ein Freund WLAN.

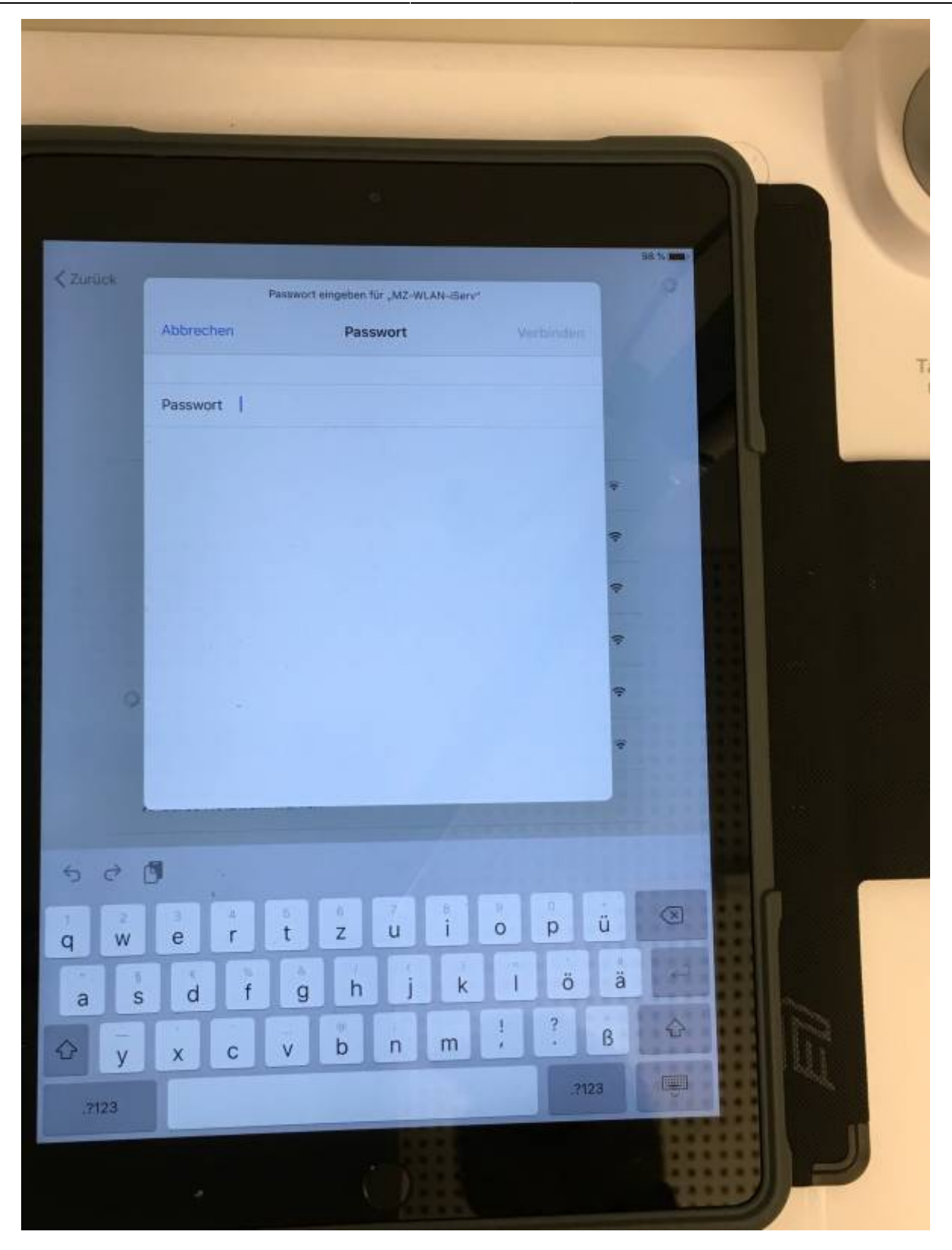

Gib jetzt das WLAN-Passwort ein. Frage deine Eltern danach.

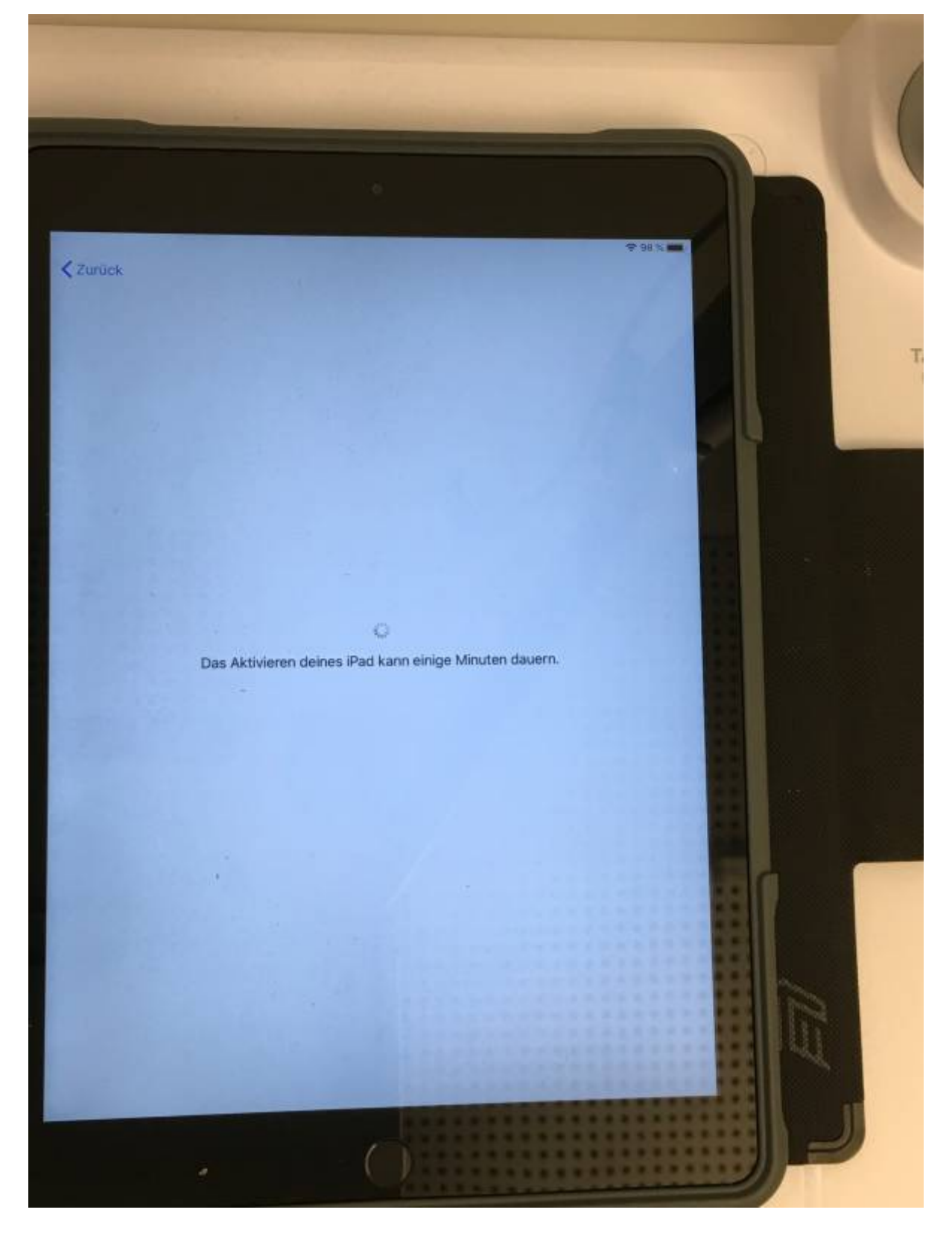

Du brauchst etwas Geduld.

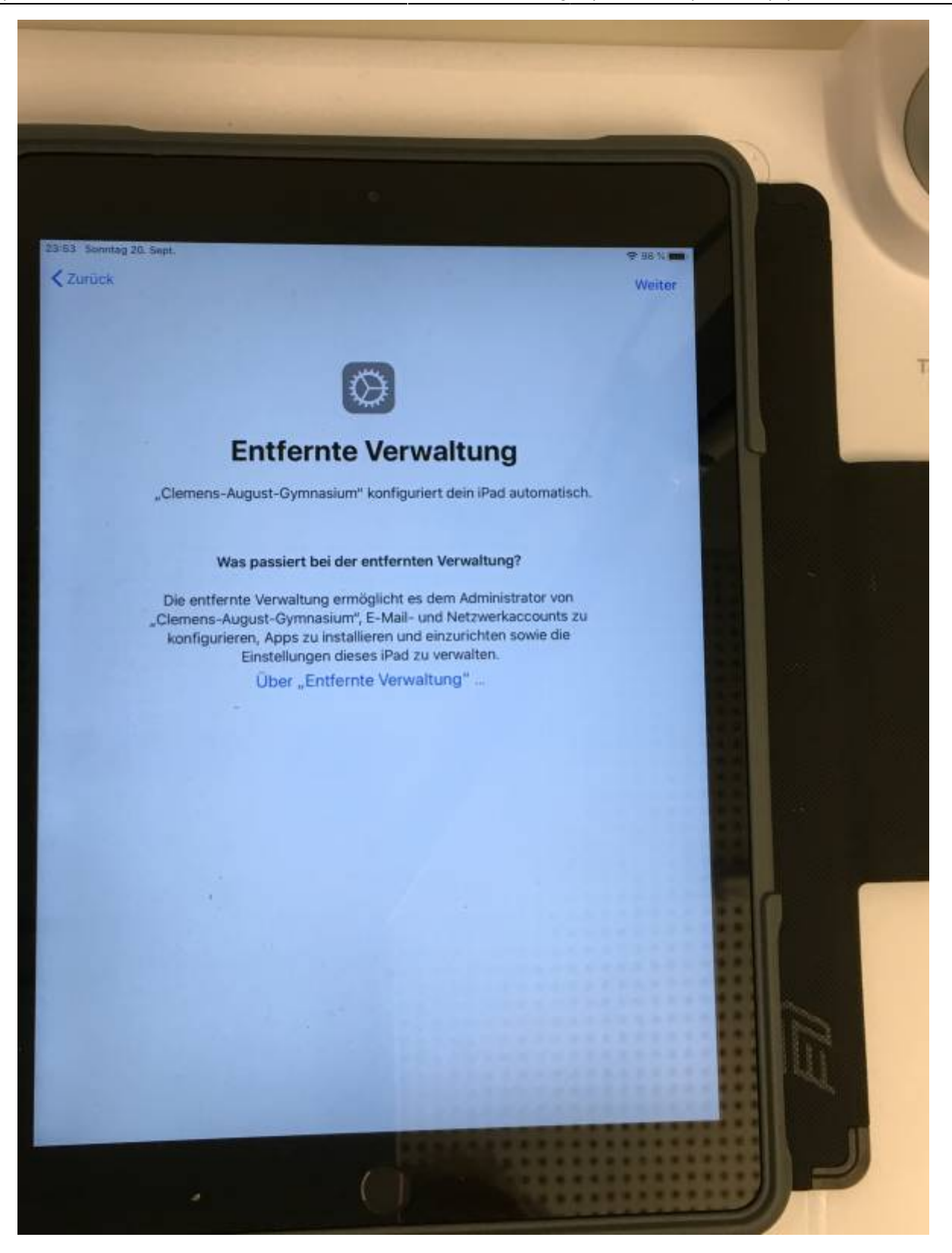

Tippe oben rechts auf "weiter".

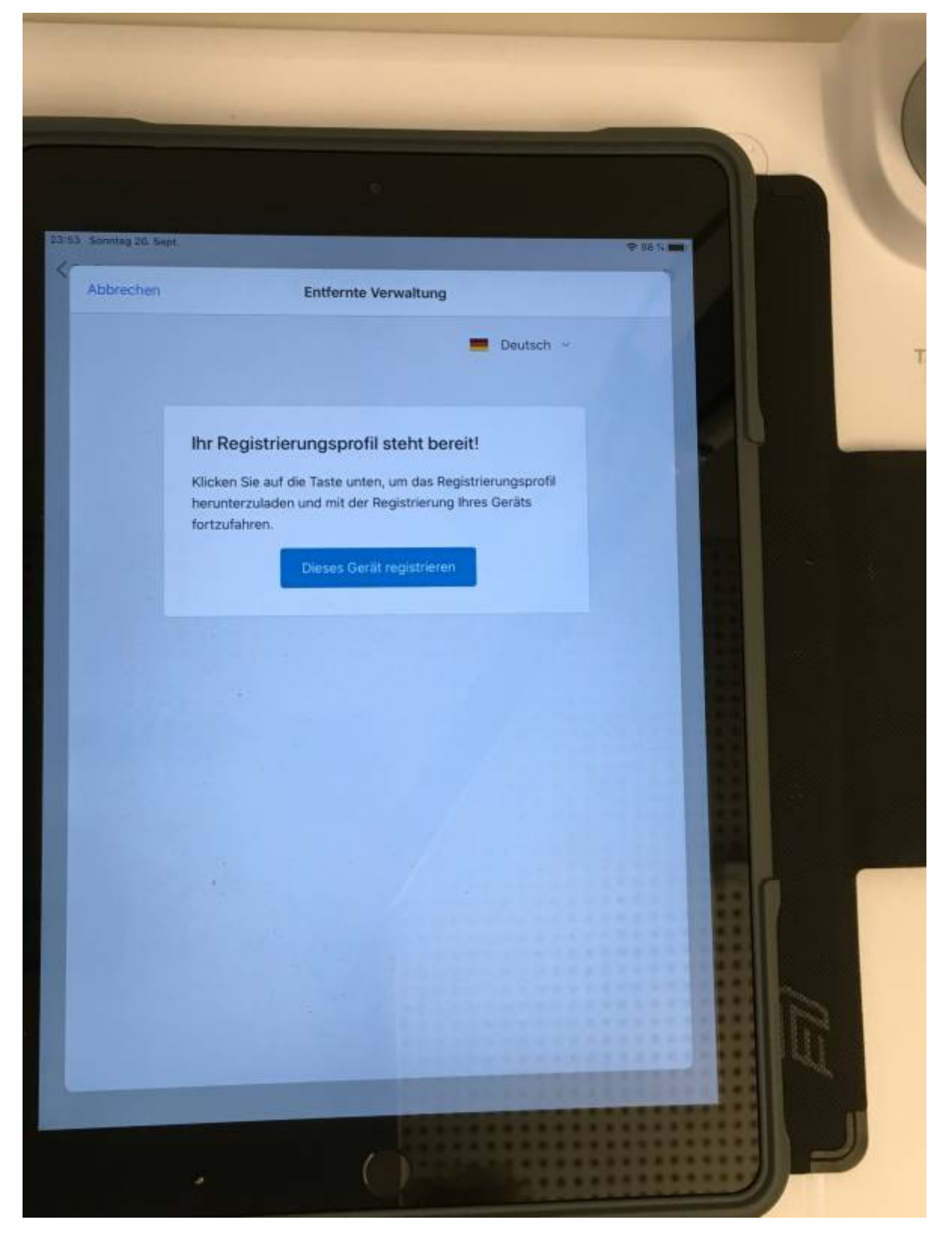

Tippe auf "Dieses Gerät registrieren".

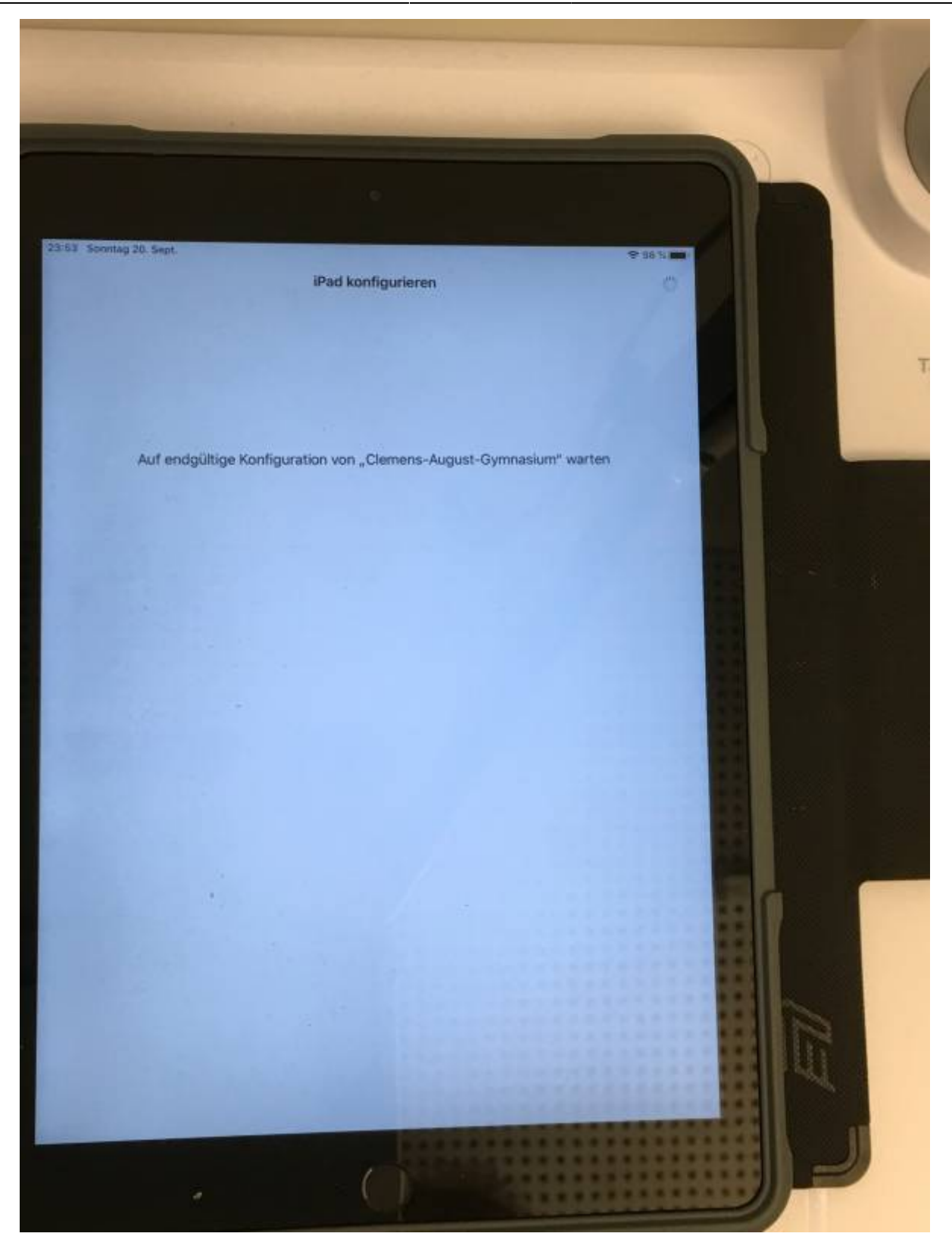

Jetzt dauert es eine Weile. Dein iPad wird eingerichtet.

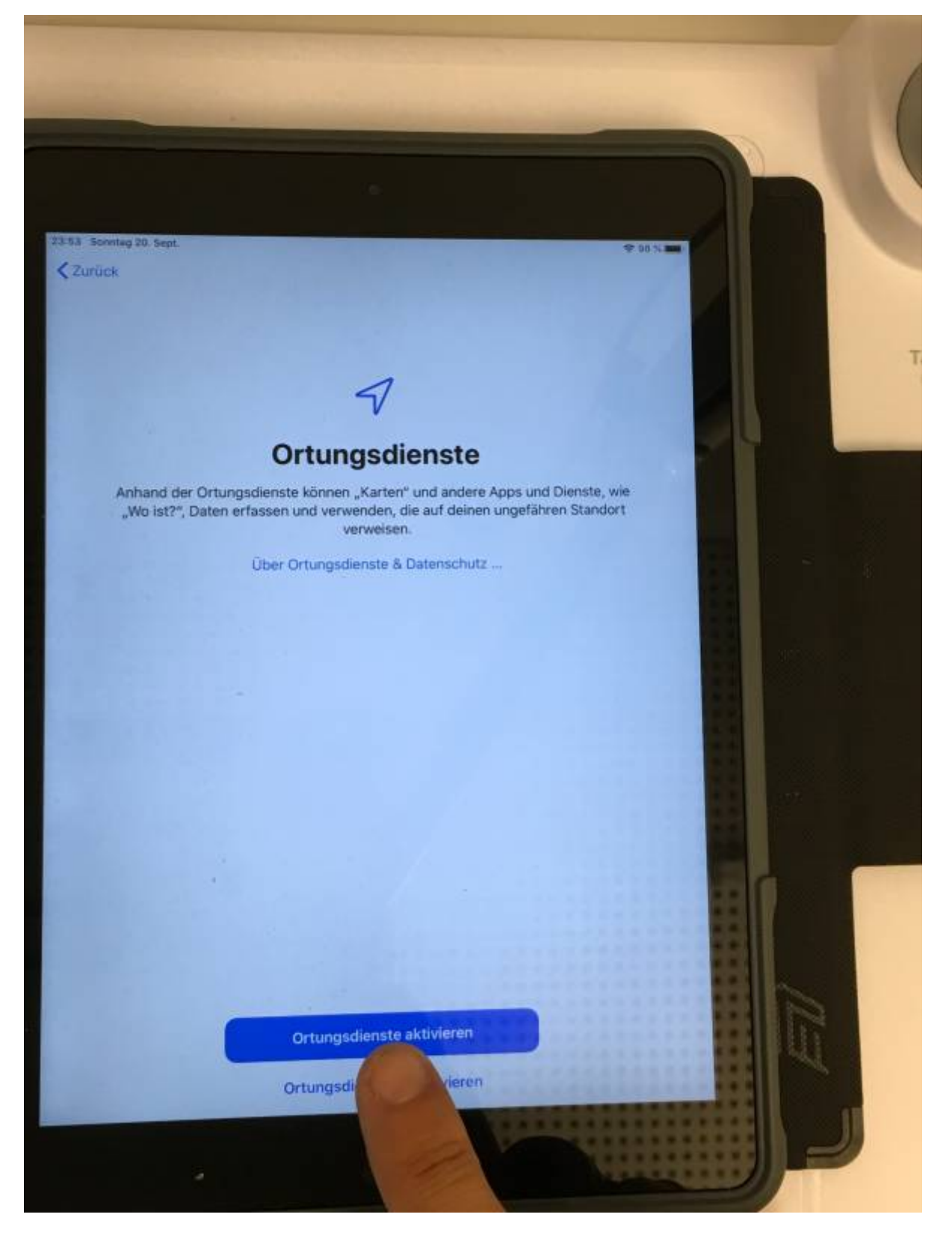

Tippe auf "Ortungsdienste aktivieren". Sonst ist die Zeit falsch.

Danach ist dein iPad fertig eingerichtet!

From: <https://wiki.mzclp.de/> - **Fortbildungswiki des Medienzentrums Cloppenburg**

Permanent link: **<https://wiki.mzclp.de/doku.php?id=tablet:ersteinrichtung>**

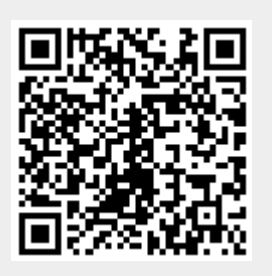

Last update: **2020/09/21 10:41**